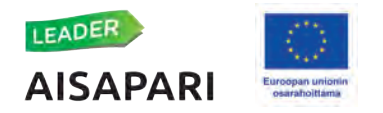

## **Mobiilitunnistautumisen käytöönoto Pääsynhallinnassa**

- Lataa sovelluskaupasta (Play Kauppa tai App Store) matkapuhelimeesi Microsoft Authenticator tai Google Authenticator sovellus
- Jos käytät Microsoft Authenticatoria Pilviviesti tunnistautumiseen, tämä sovellus löytyy jo puhelimestasi.
- Sovelluksen käyttö on maksutonta. Mikäli puhelin pyytää sovelluksen latausvaiheessa maksukortin �etoja, pyynnön voi sivuutaa Ohita painikkeesta.
- Kirjaudu tietokoneella Pääsynhallintaan <https://pahu.ruokavirasto.fi/pahu/>
- Siirry oikeasta yläreunasta omiin tietoihisi klikkaamalla omaa nimeäsi ja sieltä Omat tiedot  $\rightarrow$ vasemmasta laidasta Mobiilitunnistus.
- Ota käyttöön mobiilitunnistus klikkaamalla Aktivoi painiketta.
- Pääsynhallinnan ruudulle ilmestyy QR koodi.
- Avaa matkapuhelimeesi lataamasi tunnistautumissovellus:
- Microsoft Authenticator:
	- o Lisää uusi �li klikkaamalla plus painiketa.
	- o Valitse "Työ tai koulu�li".
	- o Klikkaa "Skannaa QR koodi".
	- o Skannaa puhelimellasi �etokoneen näytöllä oleva QR koodi.
	- o Jos QR koodin skannaaminen ei onnistu, tarkista, etä puhelimen kamera on puhdas.
	- o Vaihtoehtoises� voit valita puhelimesta " enter code manually " ja syötää Pääsynhallinnasta QR koodin alla olevan, kirjaimista ja numeroista koostuvan koodin.
	- o Kun tili on lisätty Microsoft Authenticatorissa lukee: "PAHA TUOTANTO (käyttäjätunnuksesi)"
	- o Sitä klikkaamalla löydät salasanakoodisi (kuusinumeroinen), joka vaihtuu, tasaisin väliajoin
- Google Authenticator
	- o Lisää uusi tili klikkaamalla plus painiketta.
	- o Klikkaa "Lue QR koodi".
	- o Skannaa puhelimellasi �etokoneen näytöllä oleva QR koodi.
	- o Jos QR koodin skannaaminen ei onnistu, tarkista, etä puhelimen kamera on puhdas.
	- o Vaihtoehtoisesti voit klikata puhelimesta "Lisää käyttöönottoavain" ja syöttää Pääsynhallinnasta QR koodin alla olevan, kirjaimista ja numeroista koostuvan koodin.
	- o Kun tili on lisätty Google Authenticatorissa lukee: "PAHA TUOTANTO (käyttäjätunnuksesi)"
	- o Sen alta löydät salasanakoodisi (kuusinumeroinen), joka vaihtuu, tasaisin väliajoin.
- Paina Pääsynhallinnassa Seuraava painiketa.
- Pääsynhallinta pyytää syöttämään matkapuhelinsovelluksesta (Microsoft Authenticator tai
- Google Authenticator ) kertakäyttöisen PAHA salasanakoodin. Kuusinumeroinen koodi, joka vaihtuu, tasaisin väliajoin.
- Kun olet syötänyt koodin, Pääsynhallinta ilmoitaa, etä mobiilitunnistus on ak�voitu.
- Nyt voit kirjautua ulos Pääsynhallinnasta.
- Seuraavan kerran, kun kirjaudut sisään Pääsynhallintaan tai Hyrrään, saat pyynnön syötää matkapuhelinsovelluksestasi (Microsoft Authenticator tai Google Authenticator ) kertakäyttöisen PAHA salasanakoodin.
- Avaa sovellus ja syötä sieltä löytämäsi kuusinumeroinen koodi. Huomaa, etä koodi vaihtuu, tasaisin väliajoin.